## **آموزش تصویري نصب ویندوز 8**

مایکروسافت به عنوان آخرین نسخه پیش نمایشی ویندوز 8 در سال جاري یک نسخه جدید از این سیستم عامل را براي دانلود عمومی انتشار داده است که در آن بسیاري از امکانات جدید و ویژگی ها وجود دارد که در این نوشته از به آموزش چگونگی نصب ویندوز 8 می پردازیم**.**

## **آشنایی با نسخه Preview Consumer از ویندوز 8**

این نسخه که در اختیار تمامی استفاده کنندگان سیستم عامل ویندوز قرار گرفته است آخرین نسخه پیش نمایش ویندوز در سال جاري است و می توانیم در آن تقریباً همه اتفاقاتی که قرار است در نسخه نهایی این ویندوز رخ دهد را مشاهده کنیم که کمپانی مایکروسافت نیزاین ویرایش را با نام **Preview Consumer** معرفی کرده است. براي نصب ویندوز در سیستم خود نیاز دارید مراحلی را که در این آموزش آمده است را یک به یک دنبال کنید**.**

## **پیش نیاز نصب ویندوز 8**

براي استفاده از ویندوز 8 در سیستم خود باید حداقل سیستم شما از امکانات زیربرخوردار باشد در غیراینصورت در مراحل نصب این سیستم عامل اجازه انجام این کار به شما داده نمی شود و یا بعد از نصب و هنگام استفاده از این سیستم عامل به مشکل برمی خورید**.**

- پردازنده **( CPU (** با توان پردازشی 1 **GHz** و یا سریعتر
- رم **( Ram (** یک گیگابایتی براي استفاده از نسخه 32 بیتی و یا رم دو گیگابایتی براي استفاده از نسخه 64 بیتی
- **16**گیگابایت فضاي حالی بر روي دیسک ذخیره سازي **( Disk Hard (** براي نصب نسخه 32 بیتی و یا 20

گیگابایت فضاي خالی براي نصب نسخه 64 بیتی

- کارت گرافیک **( card Graphics (** شما باید با نسخه 9 از **DirectX** مایکروسافت سازگاري داشته باشد و یا نسخه هاي جدیدتر
- براي استفاده از امکانات لمسی **( Touch (** ویندوز 8 باید تبلت و یا نمایشگر شما از قابلیت **multitouch** پشتیبانی کند
	- نمایشگر شما باید از حداقل اندازه تصویر 1024 در 768 پشتیبانی کند**.**

همانطور که می بینید با اینکه در این نسخه از ویندوز امکانات زیادي فراهم شده است پیش نیازهاي نصب این سیستم عامل نسبت به نسخه قبلی خود یعنی ویندوز 7 تفاوت زیادي نکرده است و این نشان از استفاده بهینه این نسخه از سیستم عامل ویندوز از امکانات وتجهیزات سخت افزاري دارد**.**

## **مراحل نصب ویندوز جدید مایکروسافت**

براي استفاده از ویندوز 8 ، سیستم عامل جدید مایکروسافت کافی است مراحل زیر را طی کرده و این سیستم عامل را بر روي سیستم خود نصب بکنید. همانطور که در بالاتر نیز گفتیم پس از دانلود فایل **ISO** این نسخه کافی است با یکی از برنامه هاي مربوط به رایت **DVD** مانند **NERO** و یا دیگربرنامه رایت **DVD** دیسک راه انداز این سیستم عامل را ایجاد کرده و پس از راه اندازي مجدد سیستم خود این دیسک را در دستگاه دیسک خوان خود قرار دهید. با انجام این کار صفحه اي مانند زیر در نمایشگر سیستم شما نشان داده می شود که نشان از بارگذاري فایل هاي اولیه بر روي سیستم شما دارد**.**

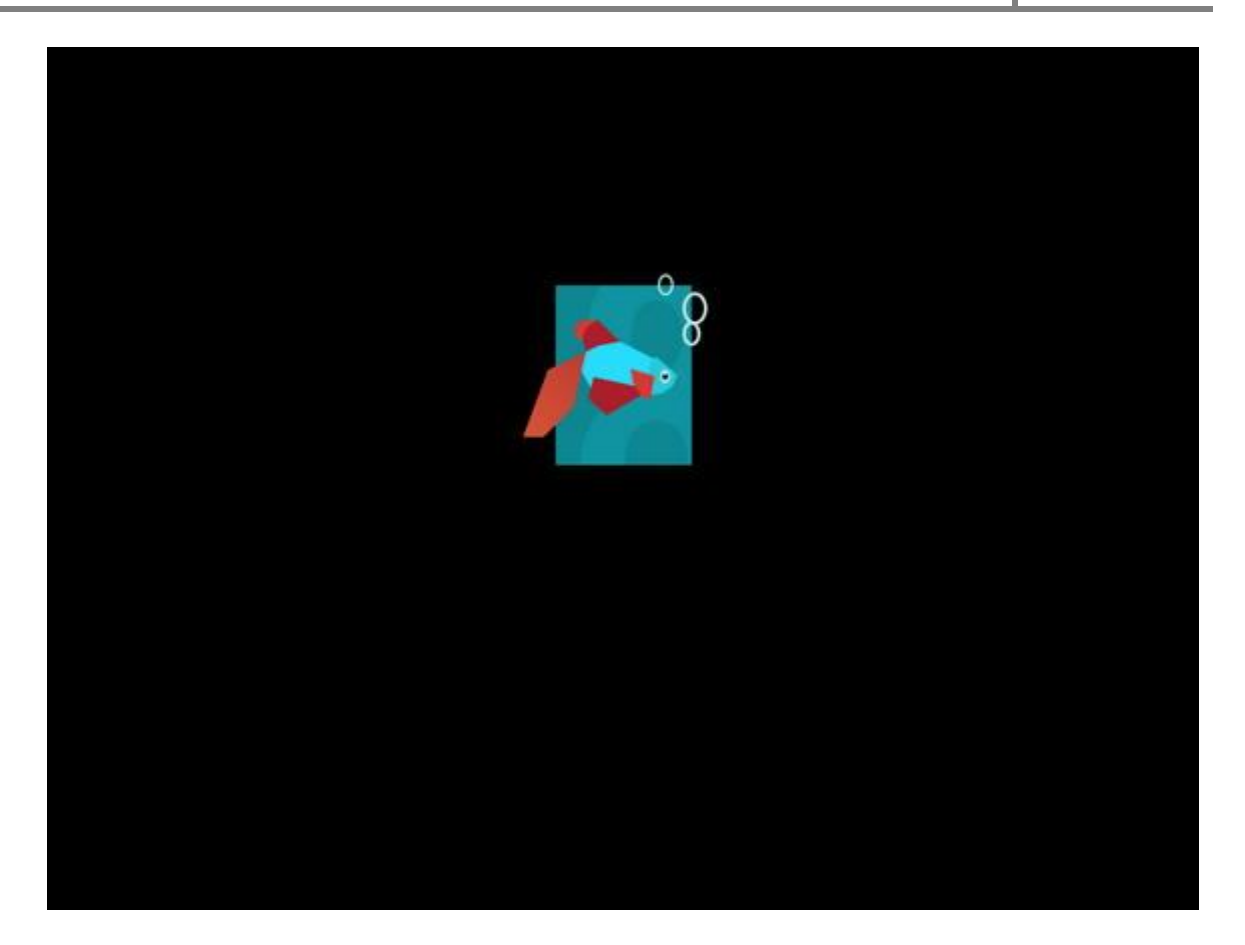

پس از بارگذاري فایل هاي اولیه و مورد نیاز برنامه نصاب ویندوز در سیستم شما ، پنجره اي مانند تصویر زیربه شما نمایش داده

می شود که در آن می توانید تنظیمات زبان هاي مورد استفاده در صفحه کلید و سیستم خود را مشخص کنید**.**

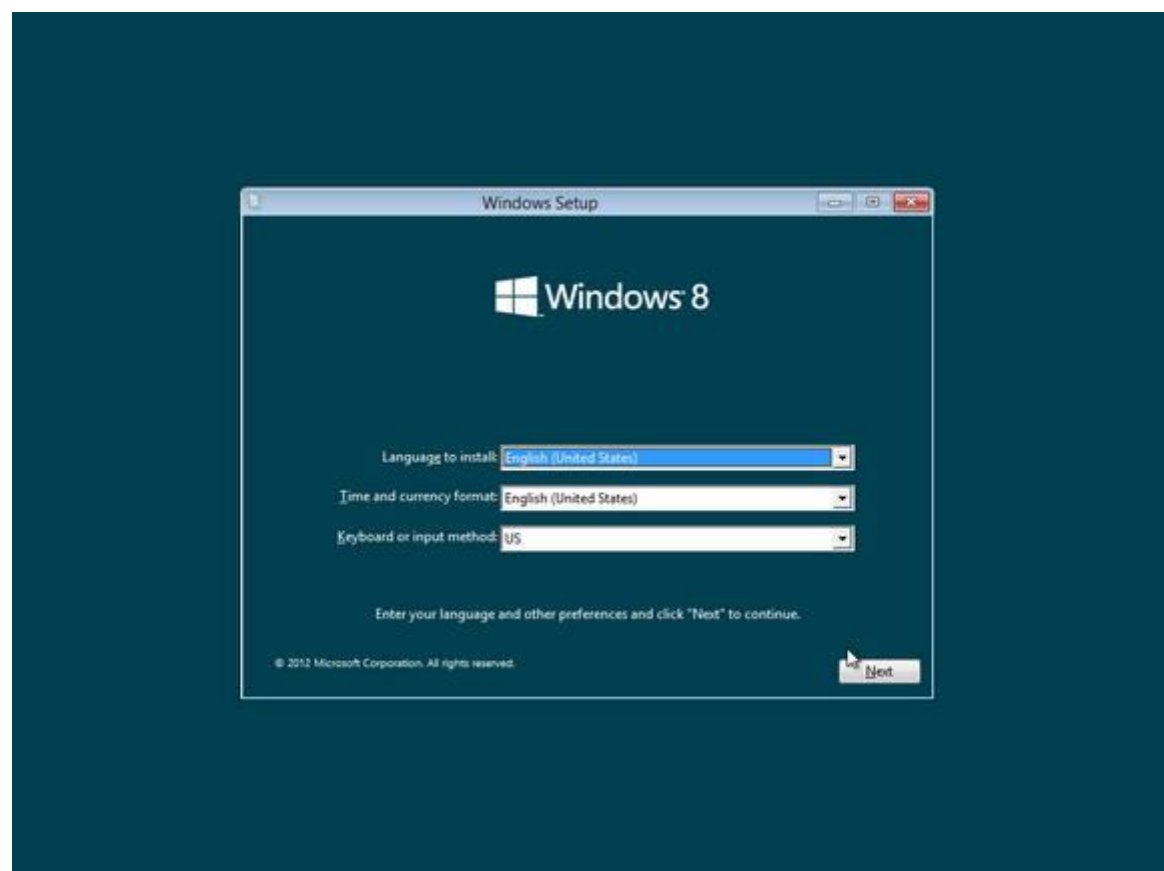

در صفحه بعدي از شما پرسیده می شود که قصد نصب **( Install (** ویندوز را در سیستم خود دارید و یا دوست دارید که این دیسک ویندوز 8 نصب شده در سیستم شما را تعمیر**( Repair (** کند که ما براي نصب نسخه جدید ویندوز بر روي سیستم بر روي دکمه **Install** کلیک می کنیم**.**

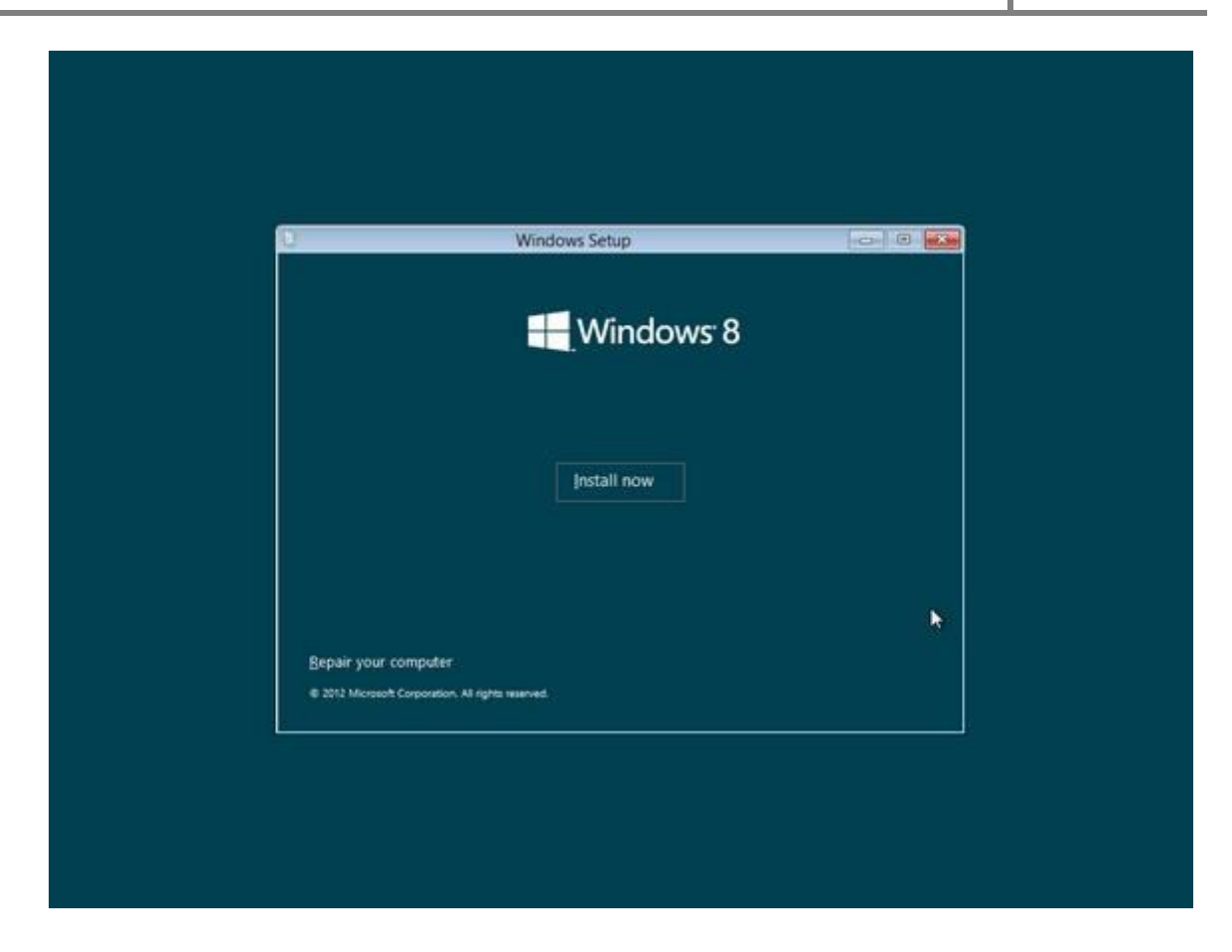

حال نیاز است که سریال و یا همان **Key Product** مربوط به سیستم عامل ویندوز را وارد کنیم تا دکمه**Next** براي رفتن به مرحله بعدي نصب این سیستم عامل روشن شود**.**

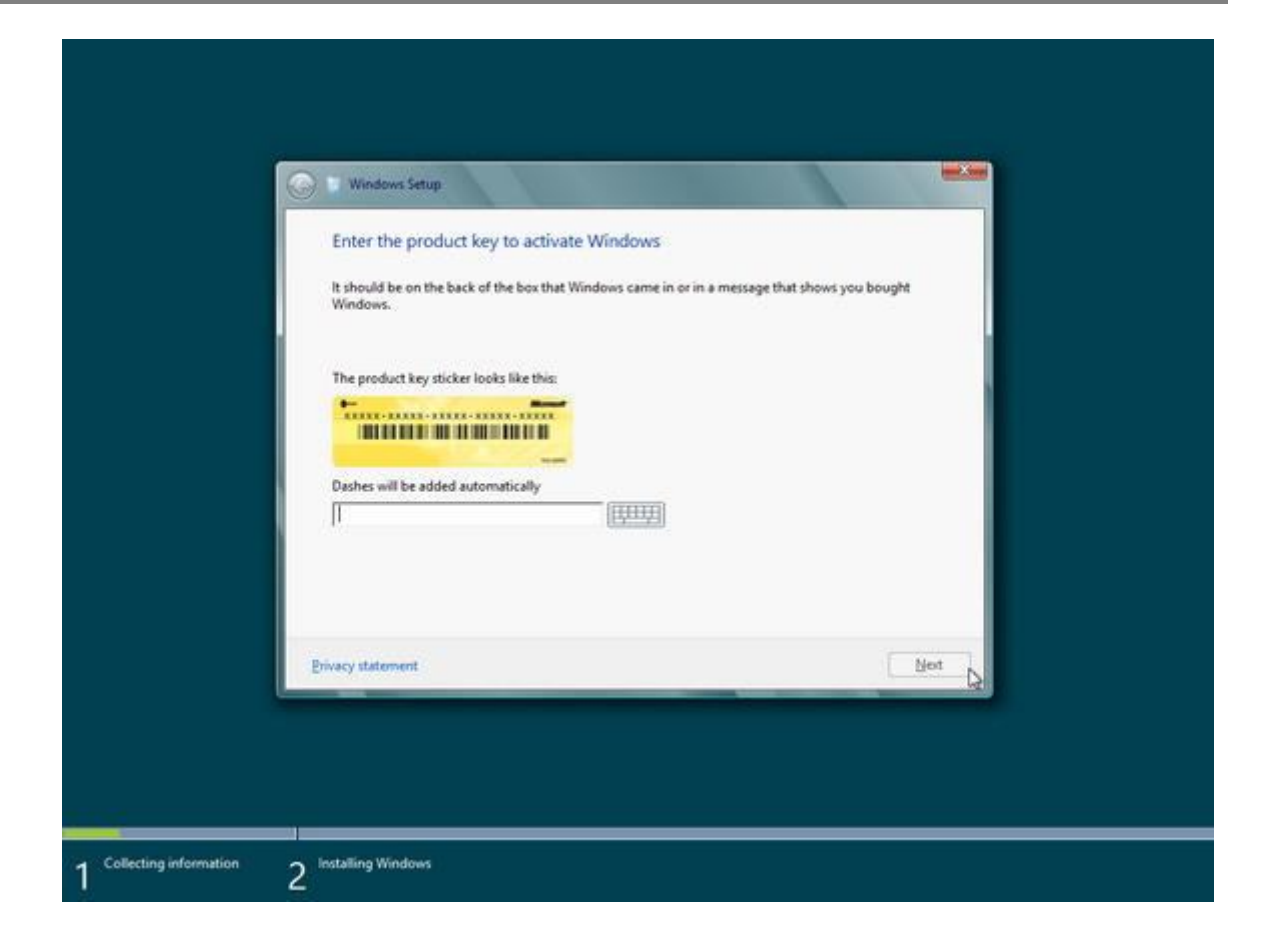

در مرحله بعد مجموعه قوانین مربوط به استفاده از این نسخه از این سیستم عامل که توسط کمپانی مایکروسافت تنظیم شده است نمایش داده می شود که با تیک دار کردن گزینه **term thislicense accept I** آن را قبول کنیم و سپس بر روي دکمه **Next**کلیک کنیم همانطور که مشاهده می کنید در متن نمایش داده شده در این صفحه ذکر شده است که این نسخه از سیستم عامل ویندوز **( Preview Consumer (** ممکن است درنگارش نهایی دستخوش تغییراتی شود و مایکروسافت هیچگونه مسئولیتی در رابطه با خسارت به نرم افزارهاي سیستم شما و سخت افزارهاي آن در هنگام استفاده از این نسخه قبول نمی کند**.**

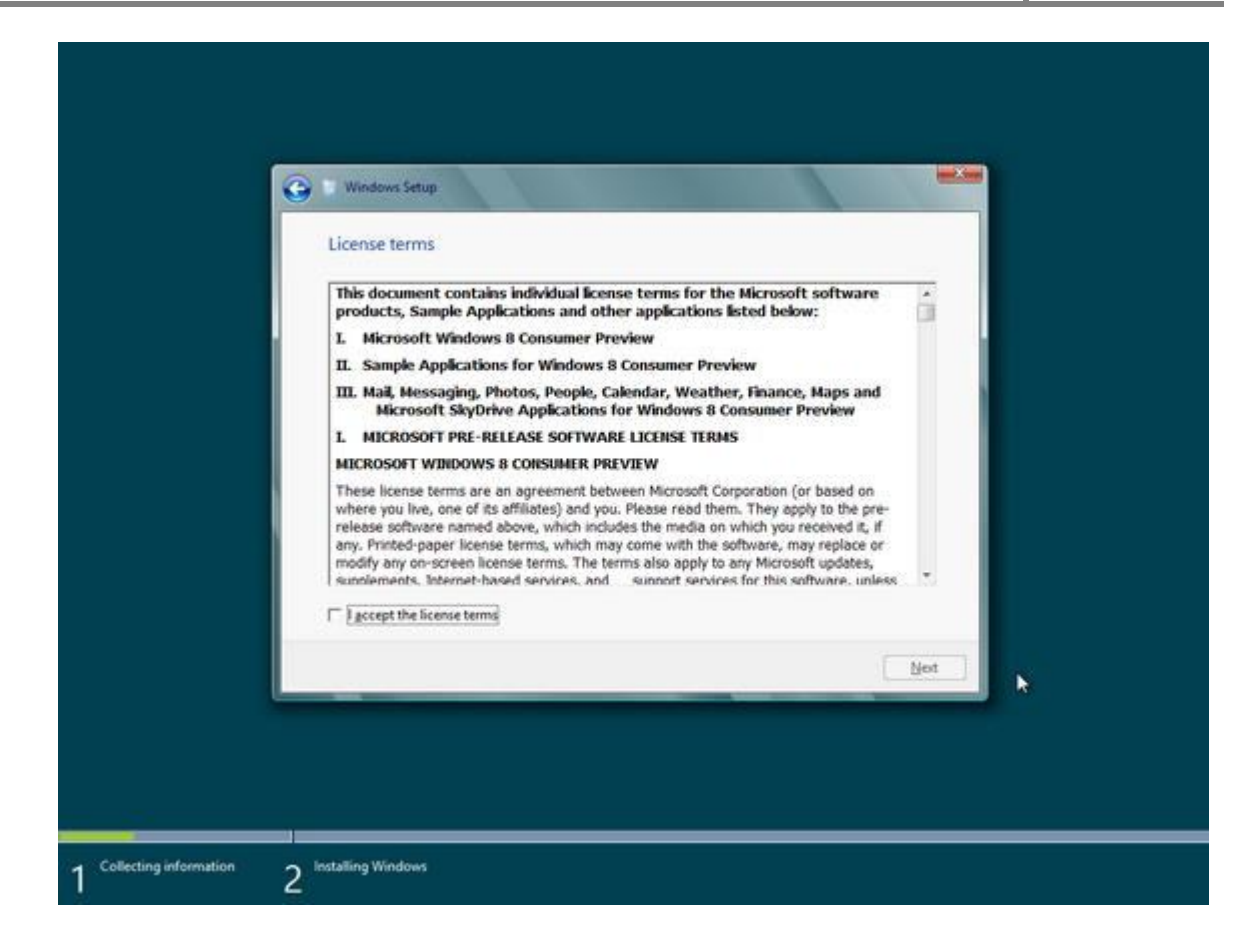

حال نوبت به آن رسیده است که انتخاب کنید که دوست دارید که ویندوز فعلی نصب شده در سیستم شما به ویندوز 8 بروزرسانی شود و یا به طور کل دوست دارید از اول این نسخه از ویندوز بر روي سیستم شما نصب شود. با انتخاب گزینه اول فایل ها و تنظیمات شما بعد از نصب این نسخه از ویندوز از بین نمی روند ودر نسخه جدید نیزمی توانید از آن ها استفاده کنید اما با انتخاب گزینه دوم یعنی **advanced only Windows Install :Custom** تعیین می کنیم که تنها می خواهیم ویندوز در یکی از

پارتیشن ها و یا همان درایو سیستم ما نصب شود**.**

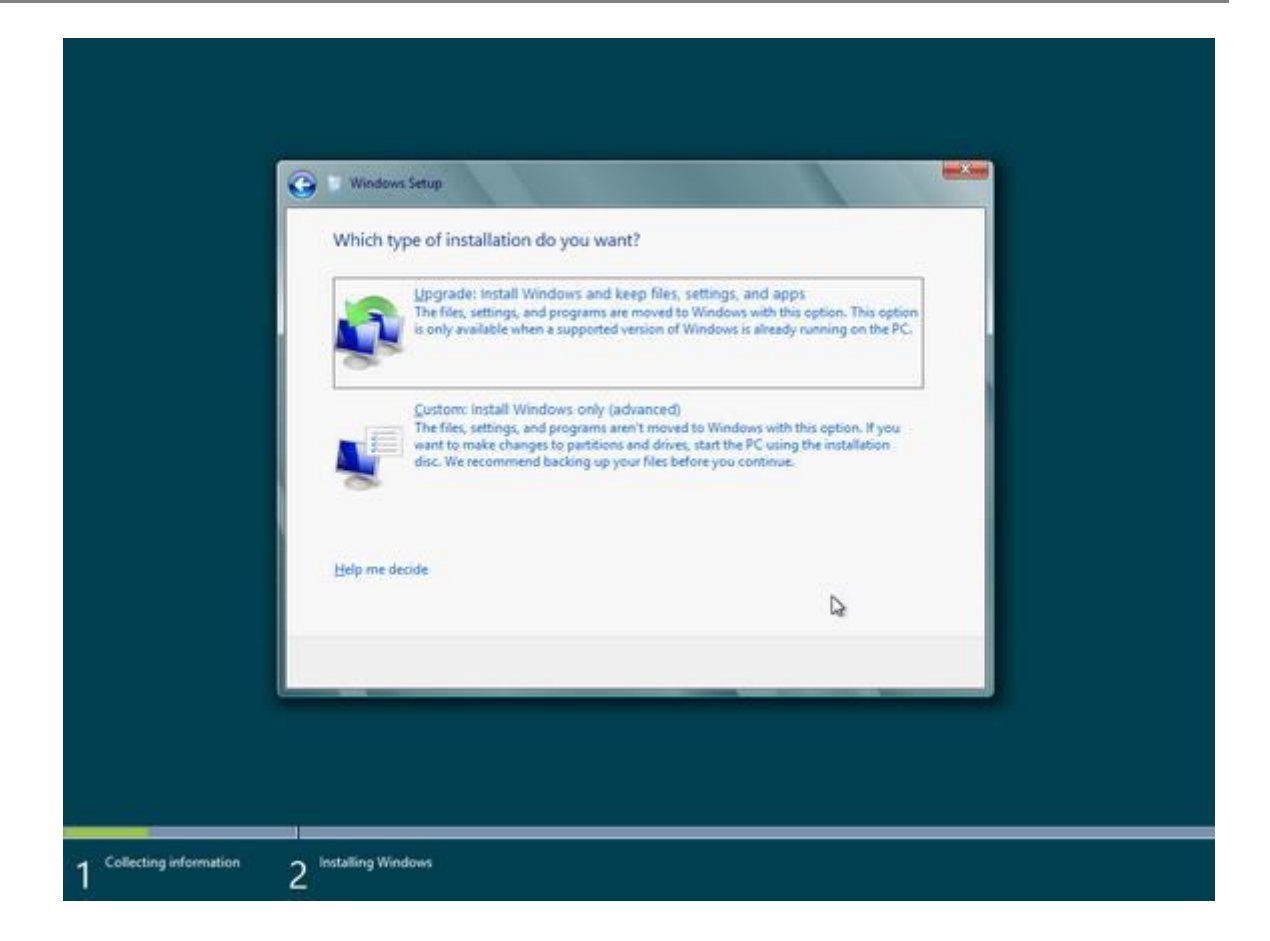

لیست پارتیشن ها و یا بهتر است بگوییم درایو موجود در هارد دیسک ما نمایش داده می شود و برای هر یک از آن ها مقدار فضاي کلی و فضاي خالی **( Space Free (** نیزنمایش داده می شود که با توجه به آن ها می توانید مناسب ترین درایو را براي نصب ویندوز انتخاب کنید و به مرحله بعد بروید. همچنین اگردوست دارید قبل از رفتن به مرحله بعد یکبار درایو و یا پارتیشن مربوطه را فرمت **( Format (** کنید تا همه اطلاعات موجود در آن پاك شود و براي نصب ویندوز آماده سازي شود می توانید با انتخاب آن درایو و کلیک بر روي گزینه **Options Drive**این کار را انجام دهید**.**

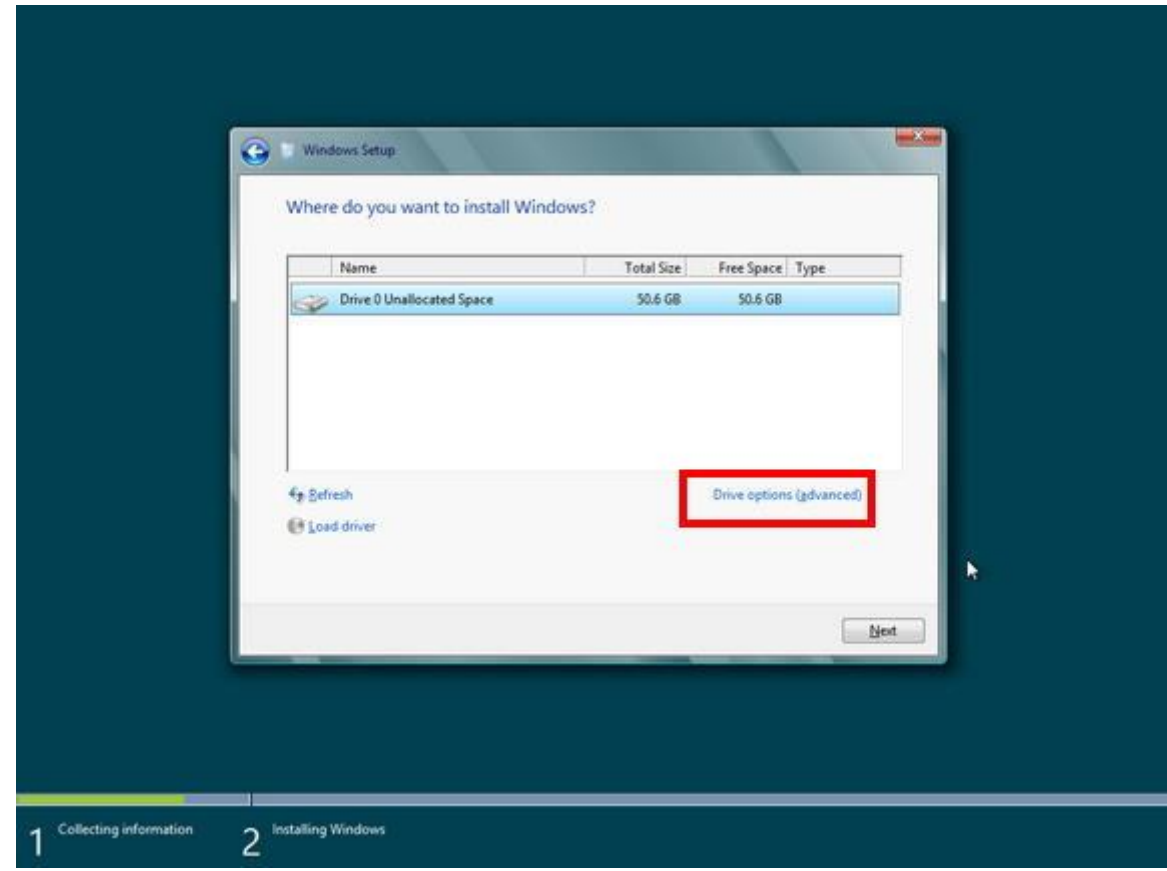

حال ویندوز شروع می کند به عملیات کپی و نصب ویندوز 8 بر روي سیستم شما و ممکن است در این بین چند بار نیز سیستم شما راه اندازي مجدد شود به صورت خودکار که این براي نصب این نسخه از سیستم عامل بر روي سیستم شما لازم است**.**

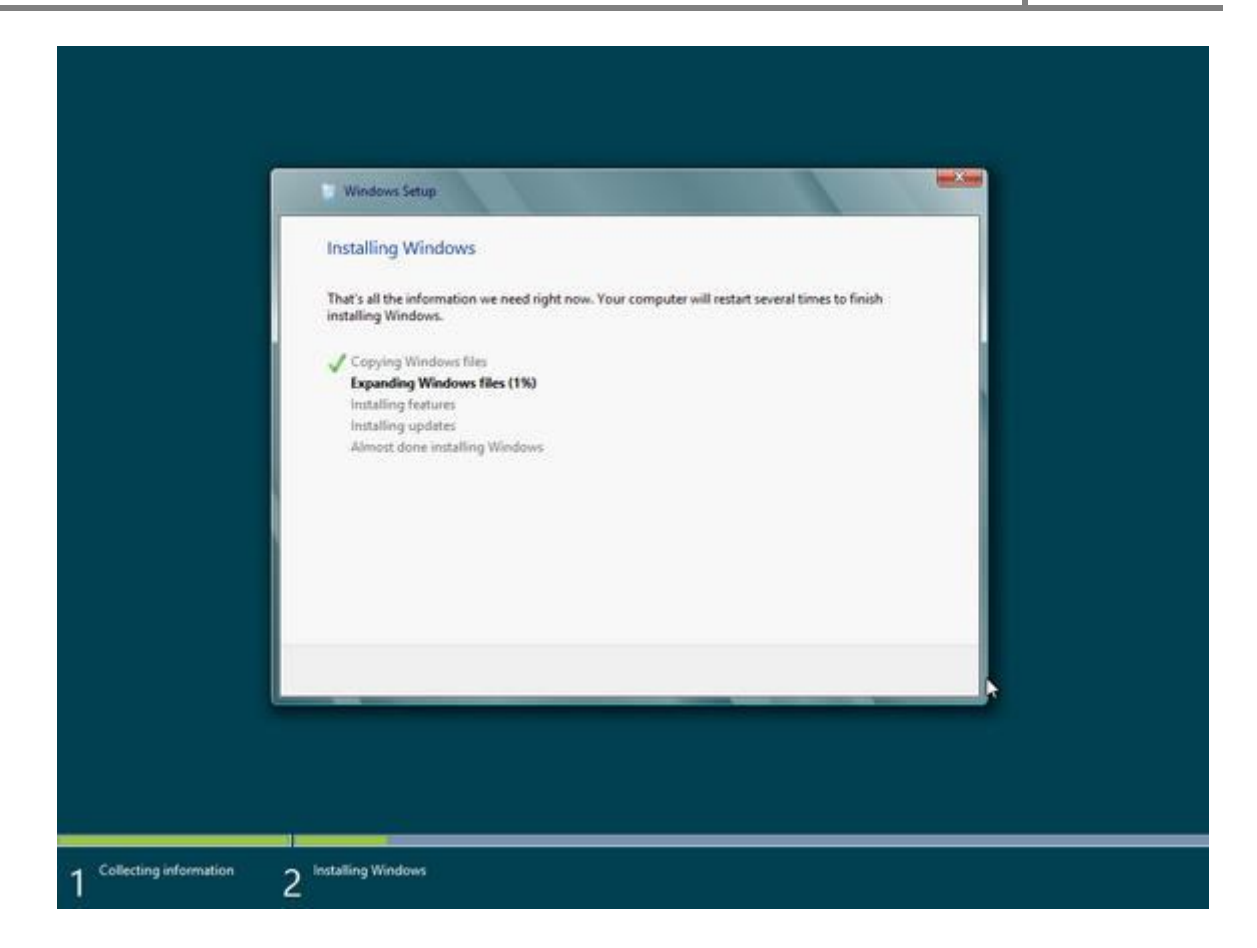

بعد از نصب ویندوز بر روي سیستم شما سیستم به صورت خودکار توسط برنامه نصاب راه اندازي مجدد **( Restart (** می شود و شما وارد مراحلی می شوید که در آن ها نیاز است تنظیمات حساب کاربري خود را براي استفاده از ویندوز وارد کنید. بهتراست توضیحات بیشتر را بر روي تصاویردرج شده در پایین مشاهده کنید تا با انجام این فرآیند نیزبه خوبی آشنایی پیدا کنید**.**

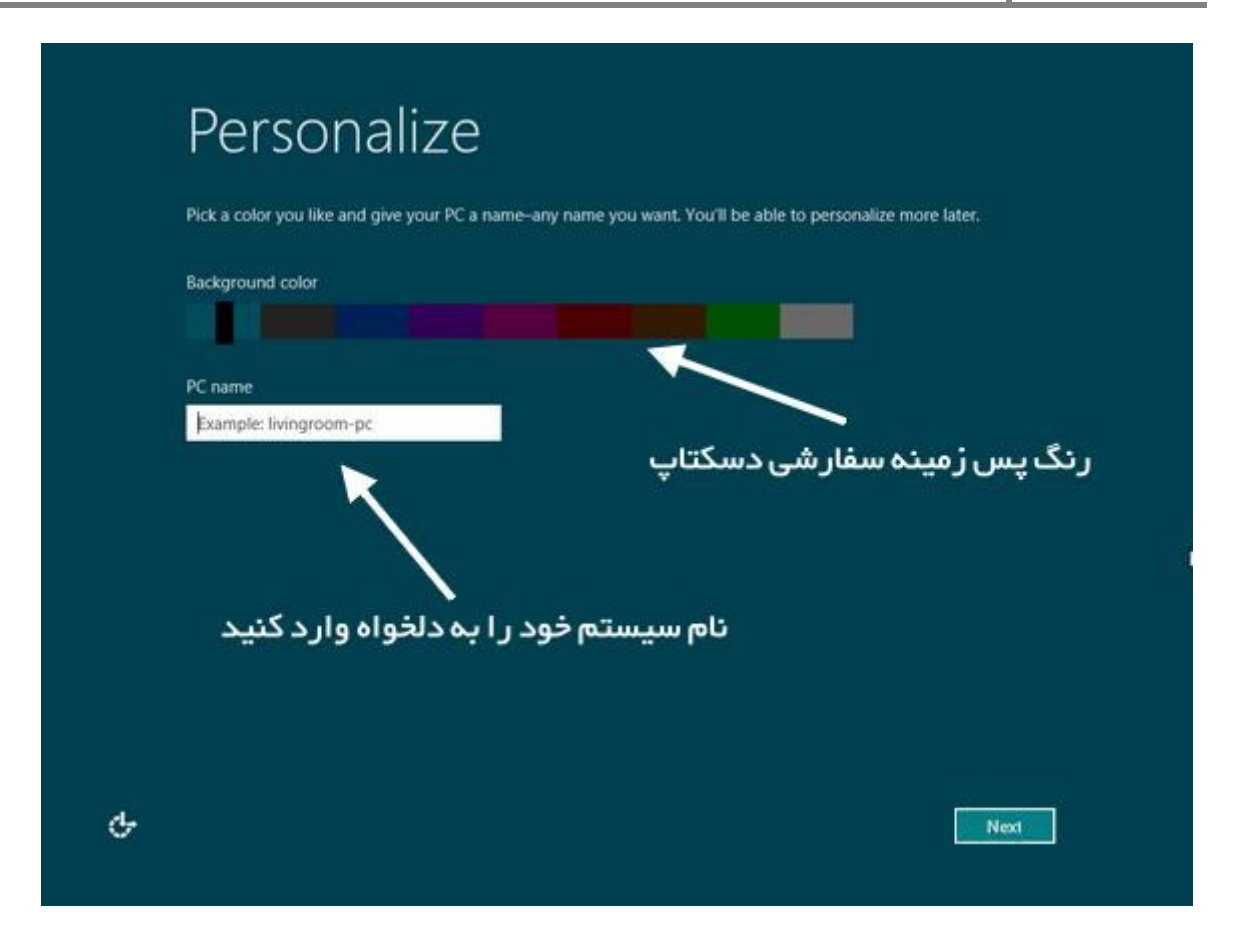

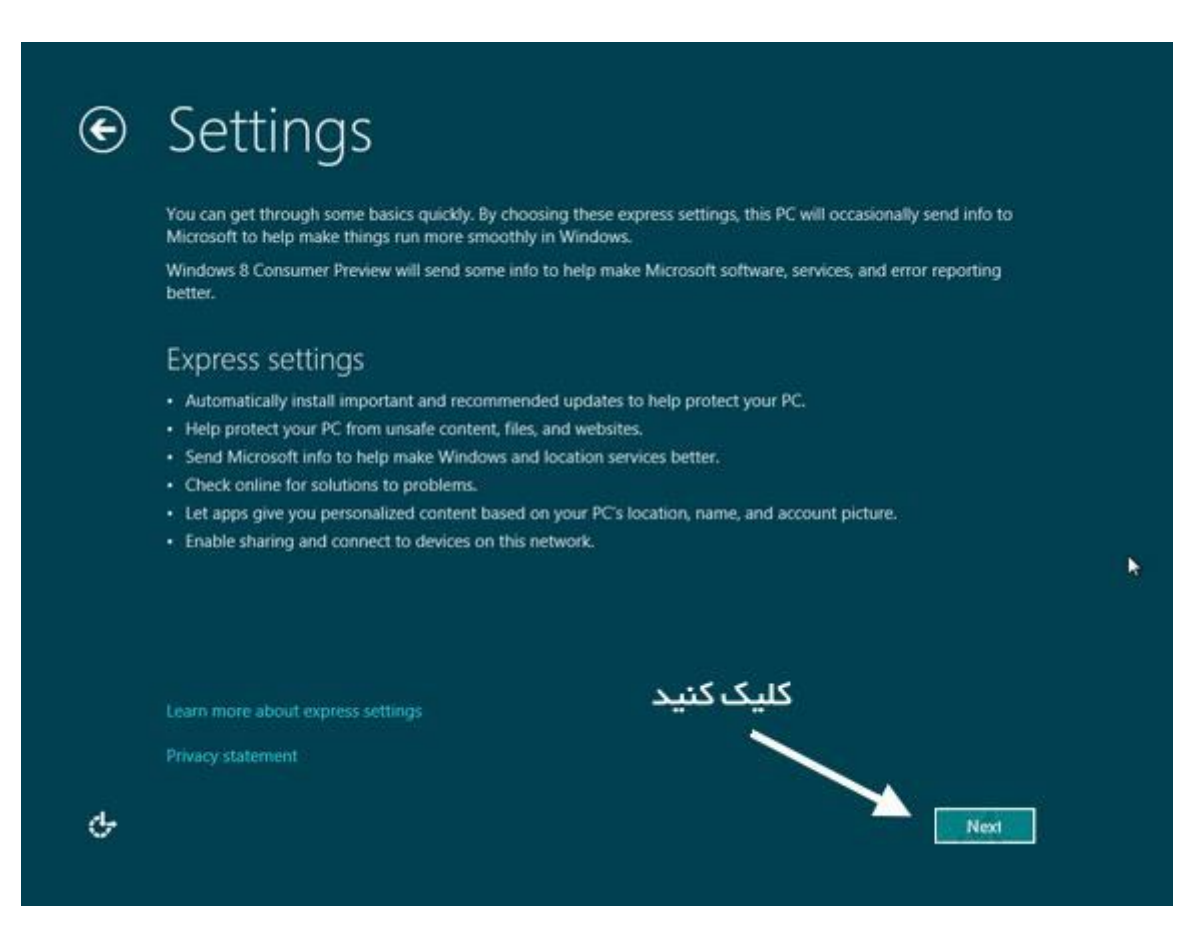

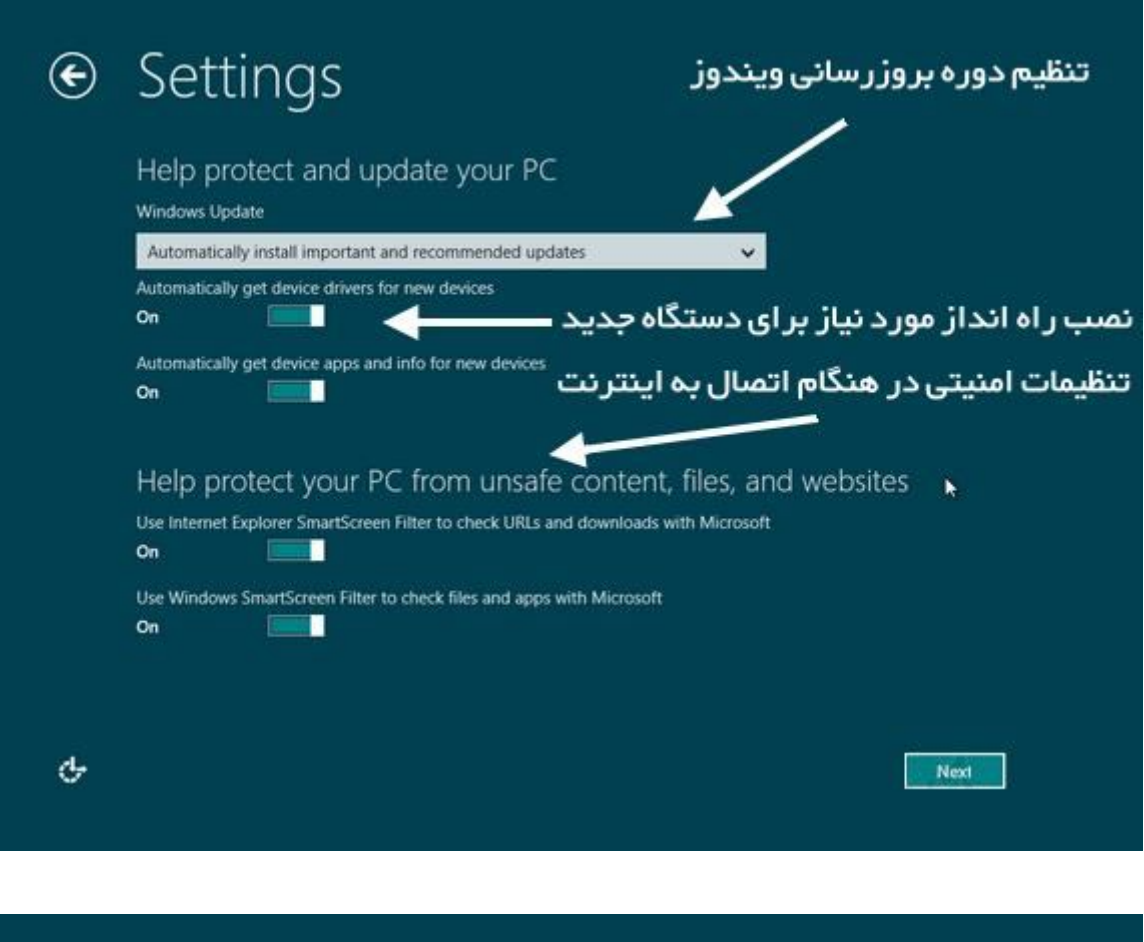

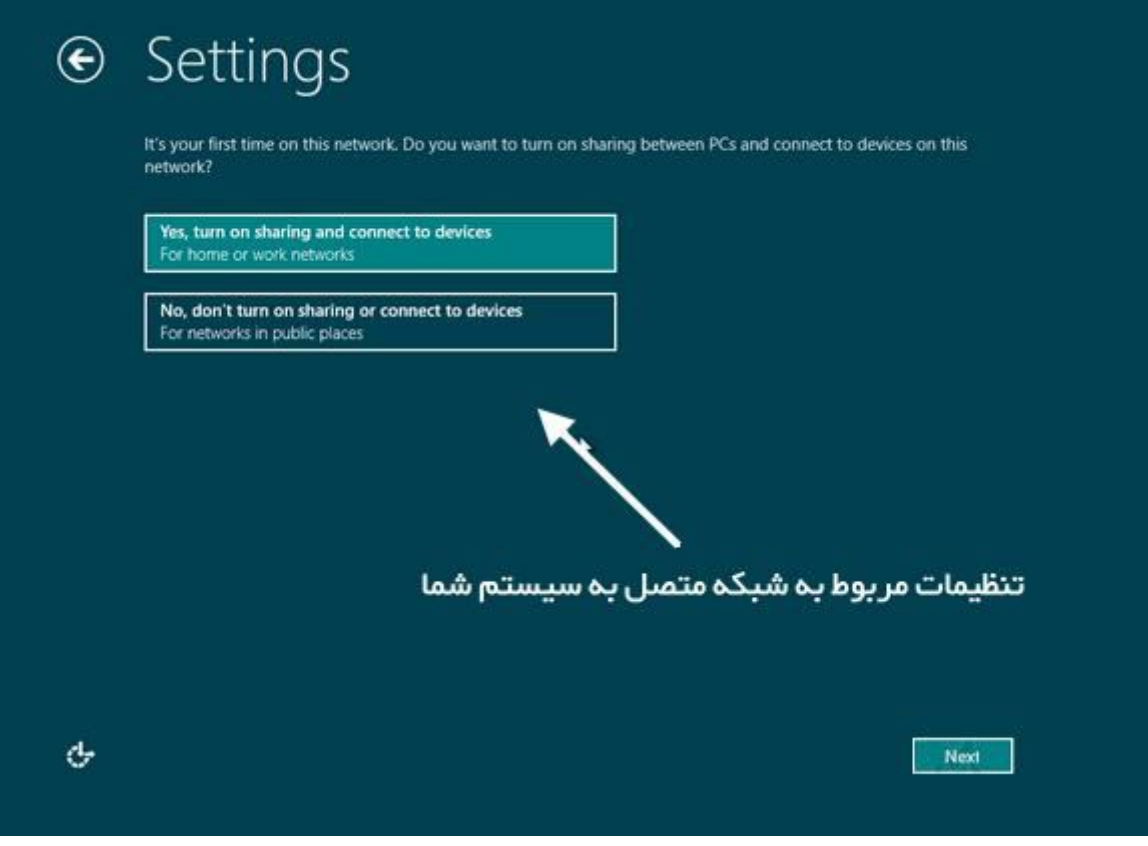

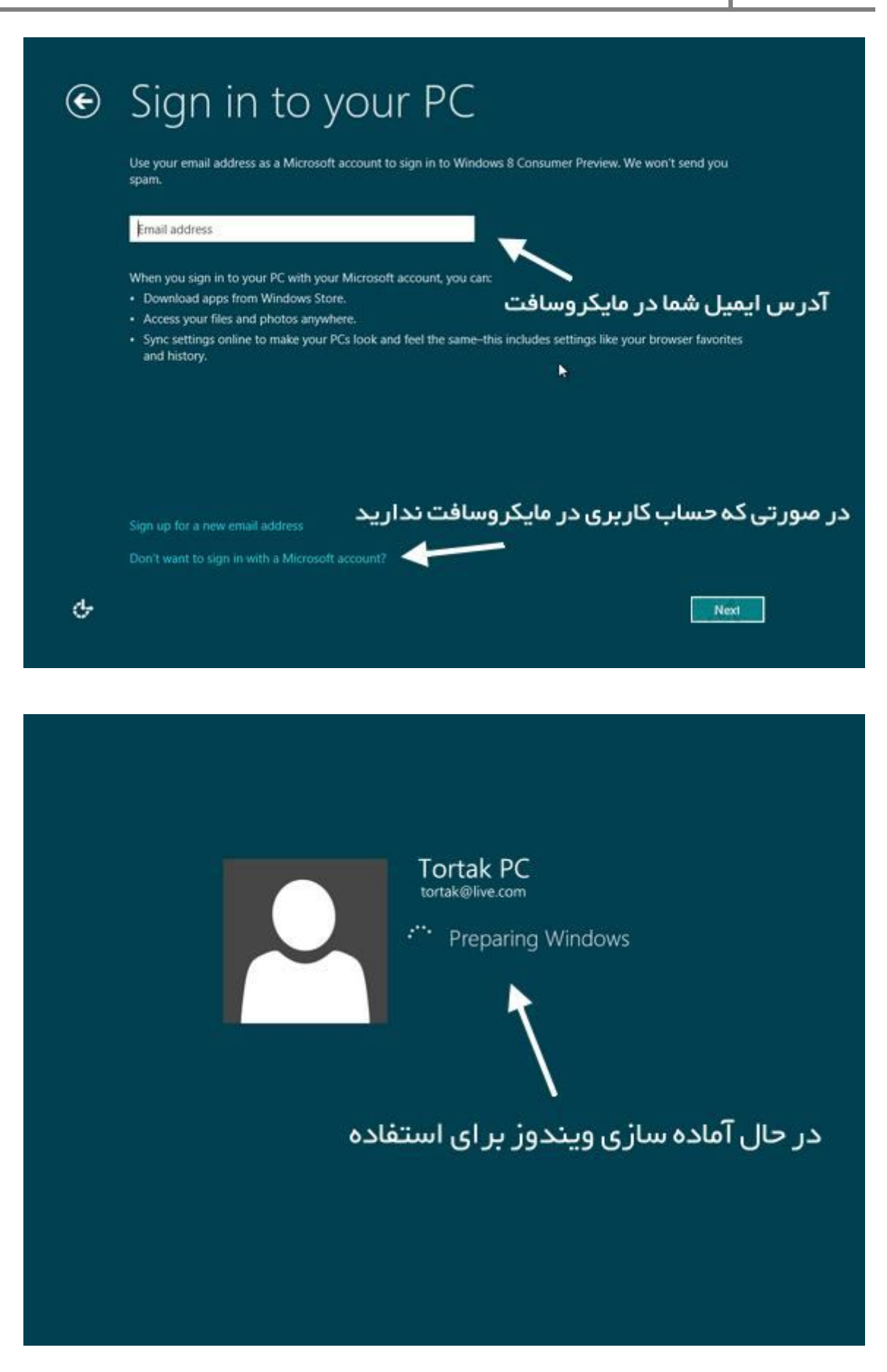

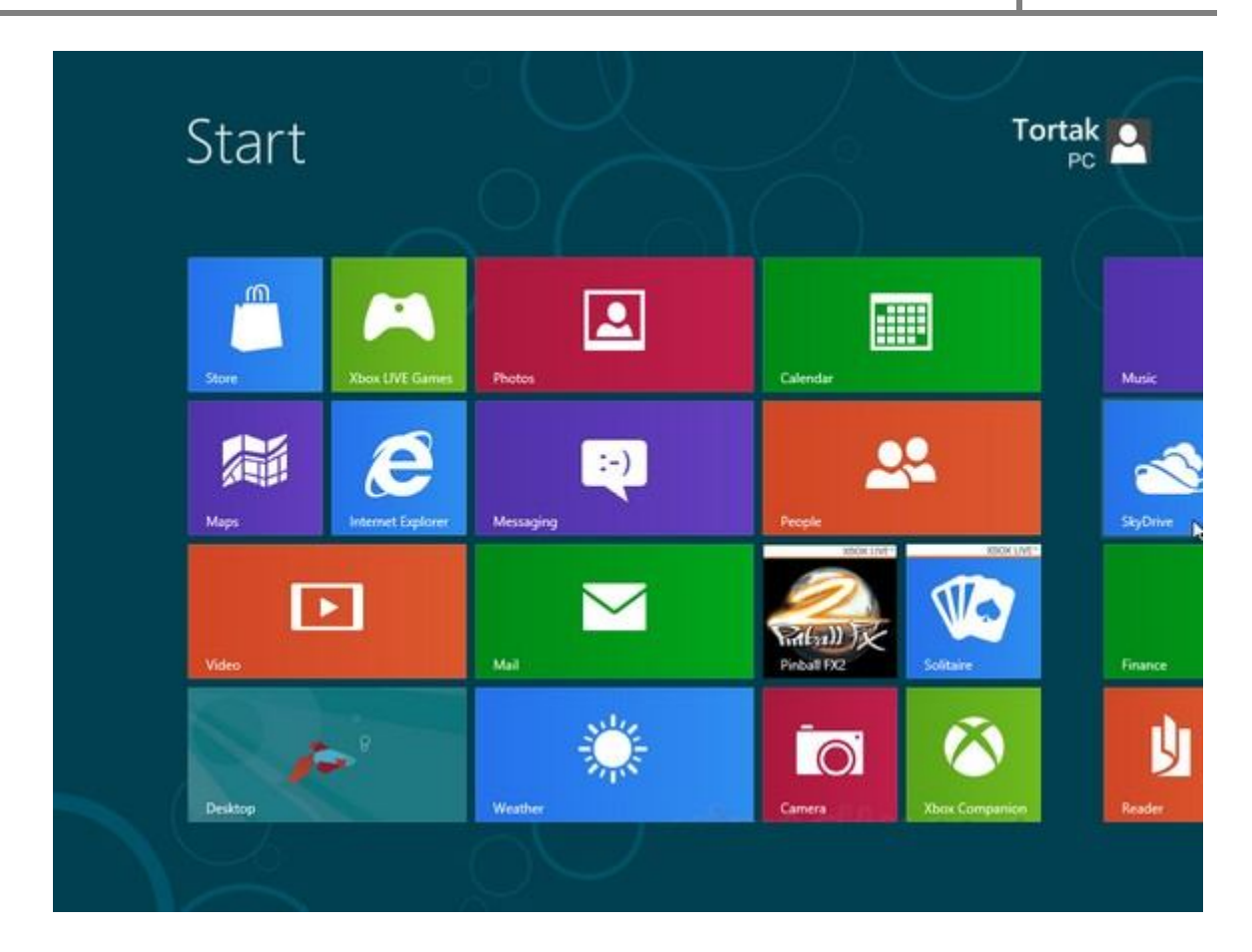

همانطور که مشاهده کردید مراحل نصب سیستم عامل ویندوز مانند نسخه هاي قبلی خود بسیار ساده هستند و شما می توانید همین الان شروع به نصب واستفاده از نسخه جدید این سیستم عامل در سیستم و یا لپ تاپ خود بکنید**.**

**tortak.com** : منبع